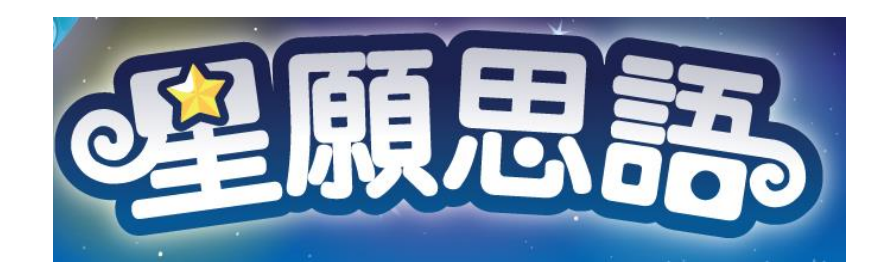

2021年1月1日後,由於Adobe flash player不再 支援此平台,學生登入《星願思語》學習遊戲方 法如下:

請 學 生登入 新建星願小王子官方網站 [www.starwish-fair.com](http://www.starwish-fair.com/),於首頁頁底處按"軟 件下載及安裝指引",然後揀選"學校版6 款學 習軟件"下載PDF ,跟檔案內的步驟安裝。

另亦可在首頁頁底處按"學習軟件使用手 冊",揀選下載所需遊戲的使用手冊,參考遊戲 內容和玩法。

在遊戲登入版面輸入老師預設之登入資料並 按確定,便可進入遊戲。

**[如有任何安裝問題,請電郵至](mailto:請電郵至enquiry@little-prince.com.hk)enquir[y@little-prince.com.hk](mailto:請電郵至enquiry@little-prince.com.hk)。或於 辦公時間 (星期一至五,上午9:30 至12:00,下午2:00 至6:00) 致電 3583 2665 聯絡。**

## **<**星願思語.教室**>**下載及安裝步驟–**PC** 版

Window 10 環境下示範

步驟一:

按連結下載<星願思語·教室>軟件瀏覽器:

<http://www.little-prince.com.hk/littleprince/Download/LittlePrinceBrowser.zip>

## 步驟二:

左點擊下載檔及選"在資料夾中顯示"

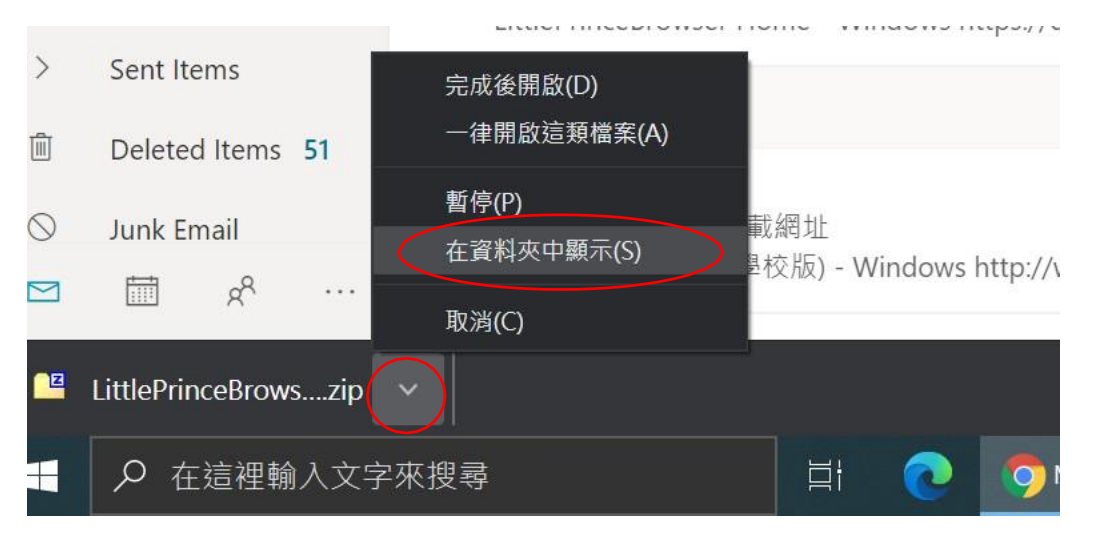

## 步驟三:

右點擊 LittlePrinceBrowser.zip,在展單中選取 7-zip 來解壓縮該檔案"在這處"。

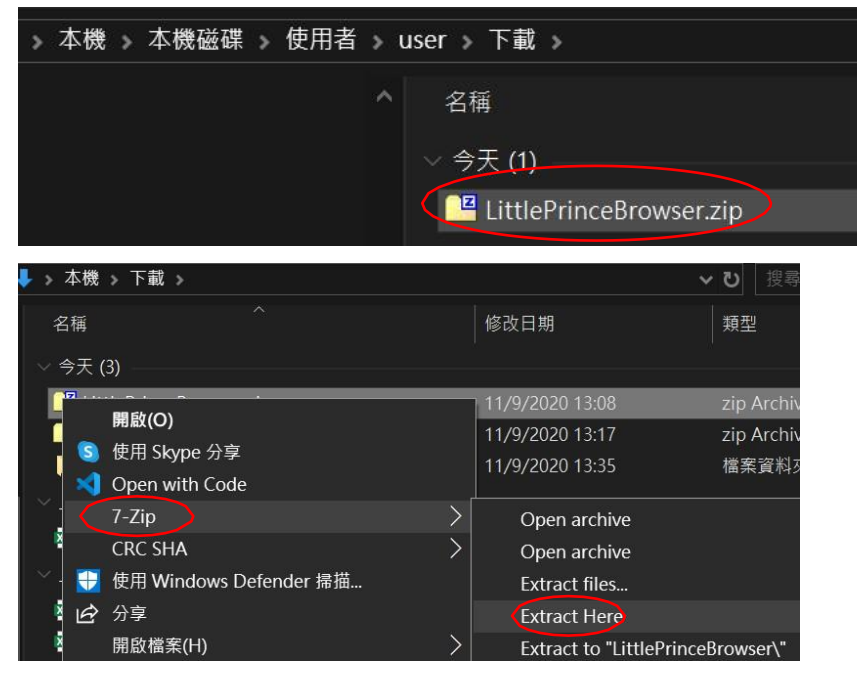

步驟四:

把 LittlePrinceBrowser"拖拉入本機磁碟的Program Files (x86)內

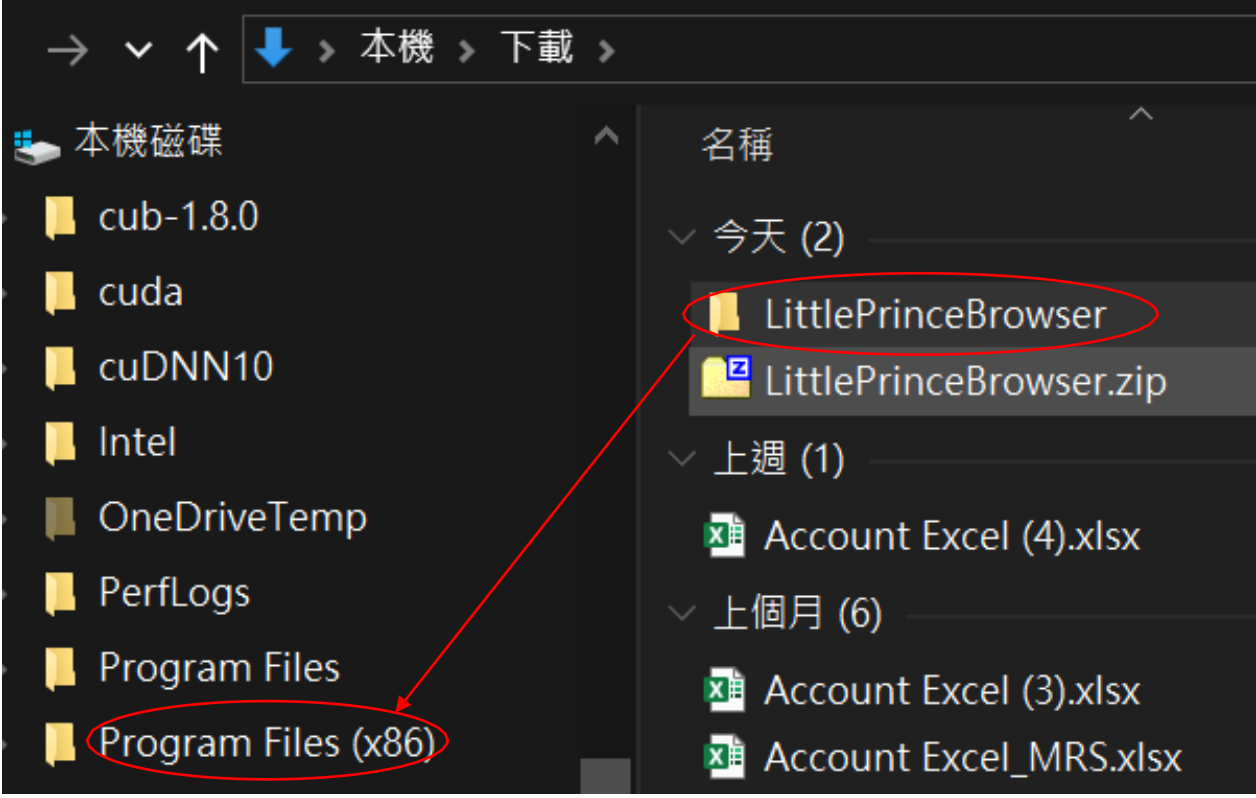

步驟五:

在 Program Files(x86)內開啟 LittlePrinceBrowser 資料夾,右點選LittlePrinceBrowser.exe 後選

取"釘選到開始畫面"

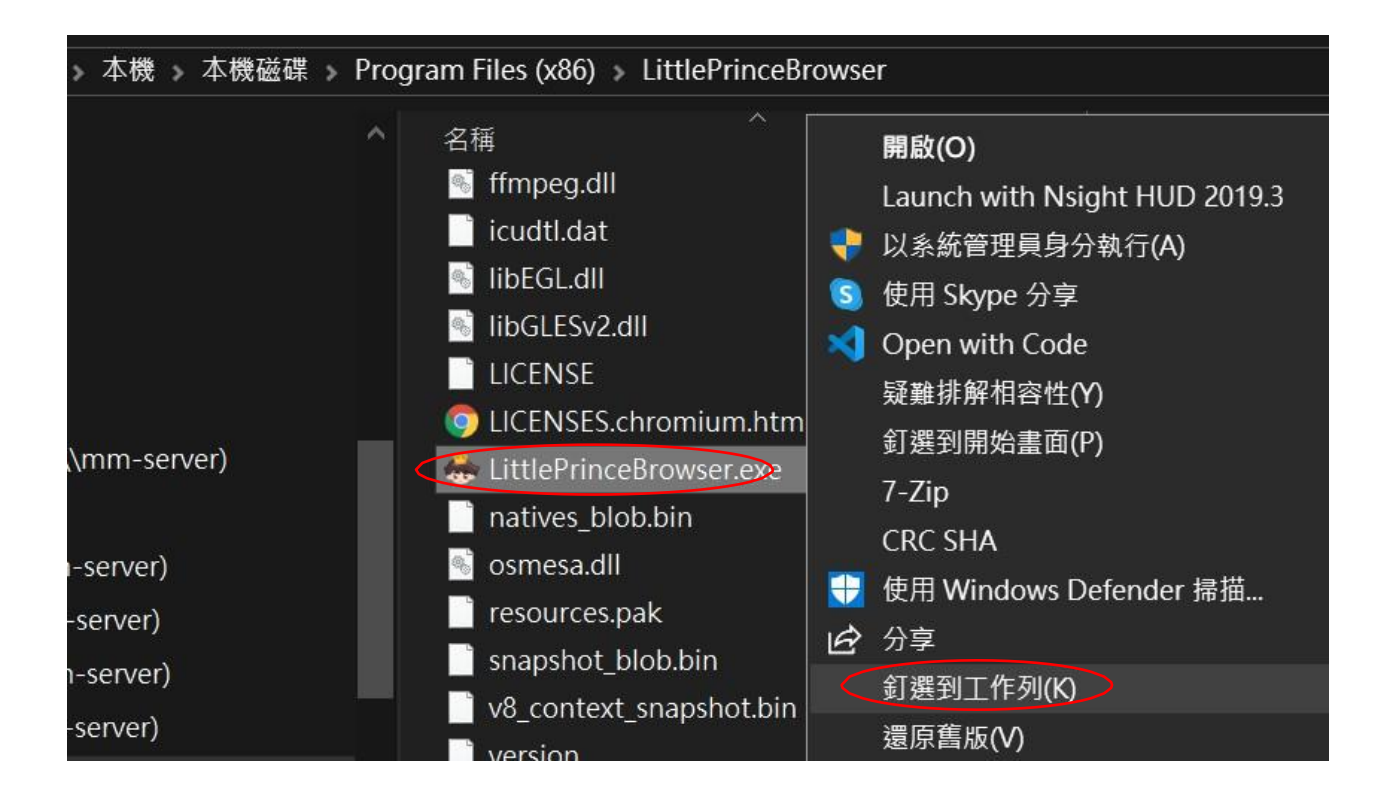

步驟六:

單點工作列上的小王子頭像圖便可登入遊戲。

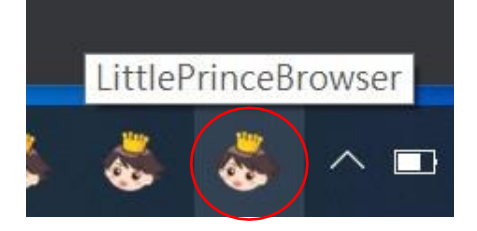

步驟七:

按選<星願思語·教室>學習軟件,輸入名稱和密碼,便可進入遊戲。

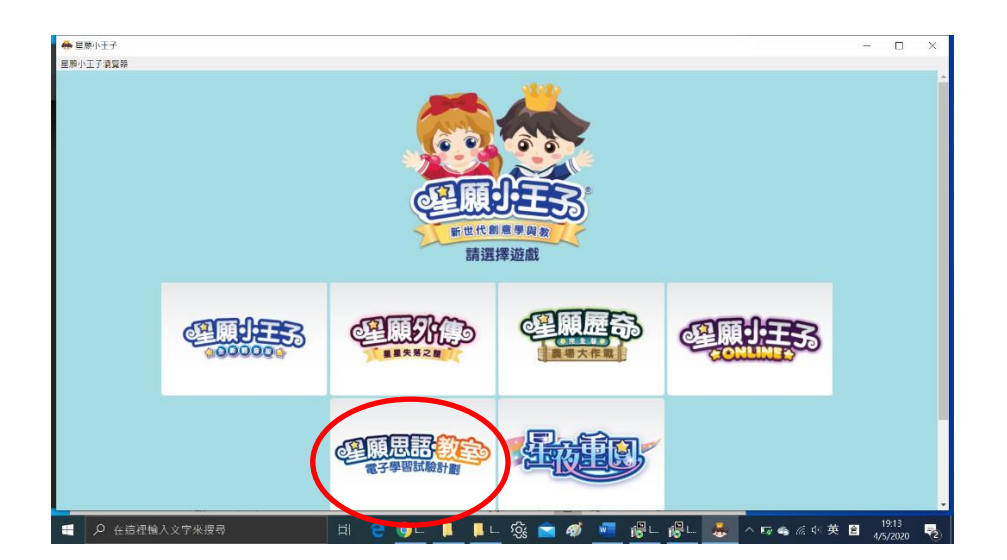

## "星願思語·教室"可用流動版程式:

同學可在平板電腦(ipad)或智能手機 (iphone)從 App Store下載 "星願思語·教室. 應用程式來登 入遊戲,享受流動學習的好處。

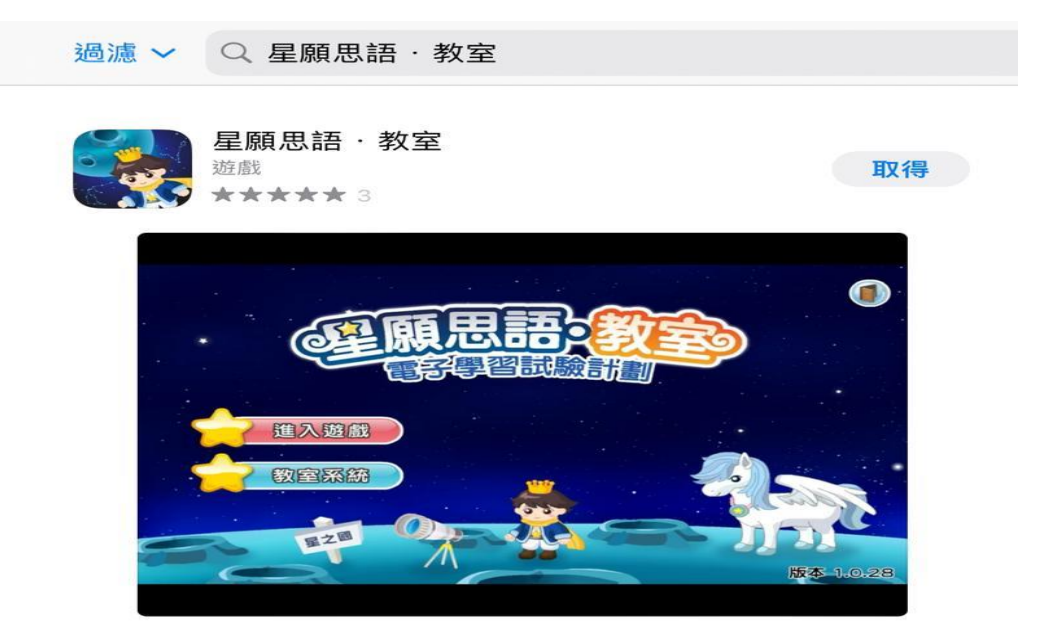